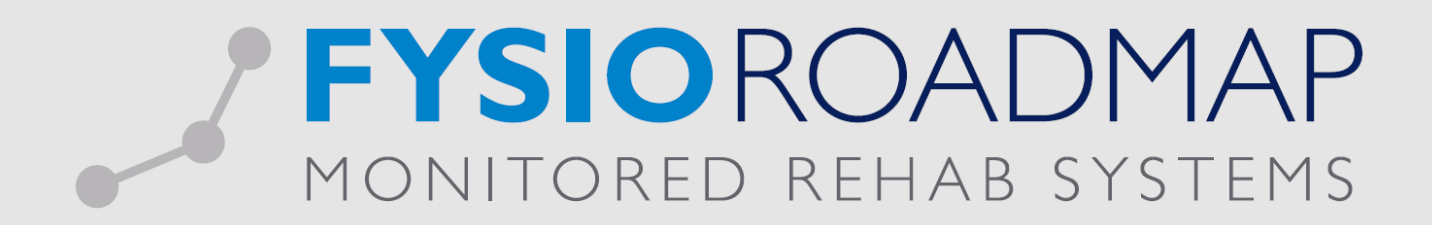

### **Handleiding Qualiview**

#### Inhoud

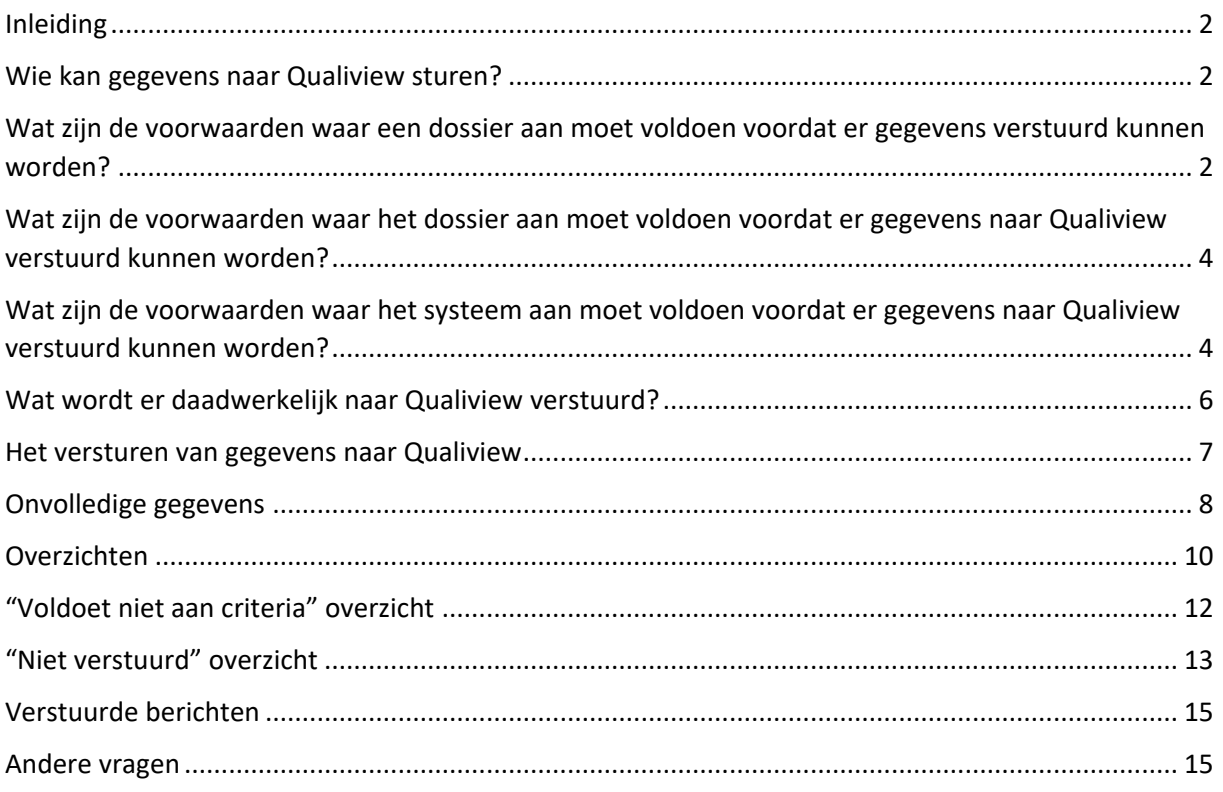

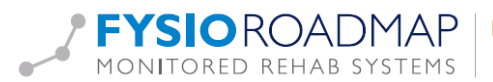

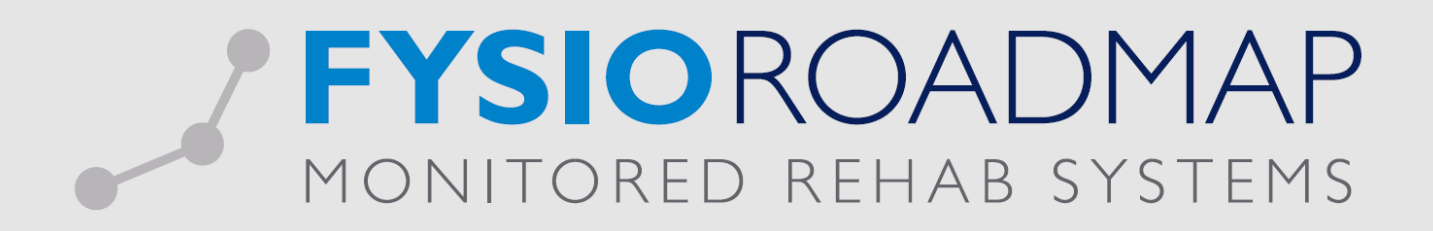

#### <span id="page-1-0"></span>Inleiding

Qualiview is een samenwerkingsverband op het gebied van onderzoek binnen de gezondheidszorg. Qualiview heeft als doel een bepalende speler te worden in de dataverzameling van inhoudelijke kwaliteit en patiënttevredenheid/-ervaring in de zorgmarkt. Dit door een data verzamelingsoplossing te faciliteren waarmee ervaringen van patiënten gemeten kunnen worden.

Binnen FysioRoadmap bestaat de mogelijkheid om gegevens van patiënten naar Qualiview te sturen. Qualiview kan met behulp van deze gegevens, patiënten uitnodigen tot het invullen van een tevredenheidonderzoek. Dit onderzoek gaat over de behandelperiode en wordt ook wel de CQ-index (CQi) genoemd. Uitkomsten van deze vragenlijsten, kunnen later weer verwerkt worden binnen FysioRoadmap.

#### <span id="page-1-1"></span>Wie kan gegevens naar Qualiview sturen?

Elke gebruiker in FysioRoadmap die is aangesloten bij Qualiview kan gegevens naar Qualiview sturen indien aan de voorwaarden van het dossier word voldaan. (zie pagina 4)

#### <span id="page-1-2"></span>Wat zijn de voorwaarden waar een dossier aan moet voldoen voordat er gegevens verstuurd kunnen worden?

Om gegevens naar Qualiview te kunnen versturen moet er aan een aantal voorwaarden voldaan worden. Eén van de belangrijkste voorwaarden is, dat er in het dossier is vastgelegd, dat de patiënt toestemming gegeven heeft voor het ontvangen van een uitnodiging van Qualiview. Het vastleggen kan in de toestemmingsverklaring of vanuit de anamnesekaart gedaan worden. Om de functionaliteit zo effectief mogelijk te gebruiken, wordt er aangeraden, tijdens het eerste bezoek toestemming te vragen aan de patiënt.

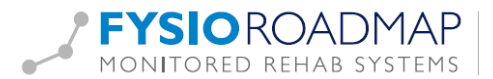

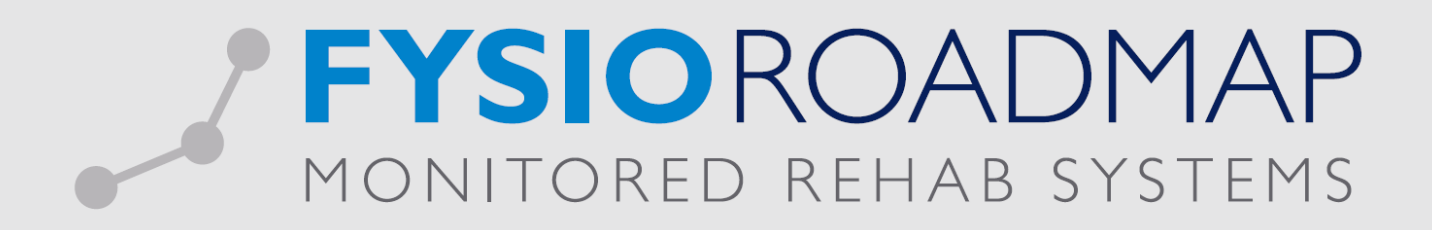

#### **Toestemming in het systeem:**

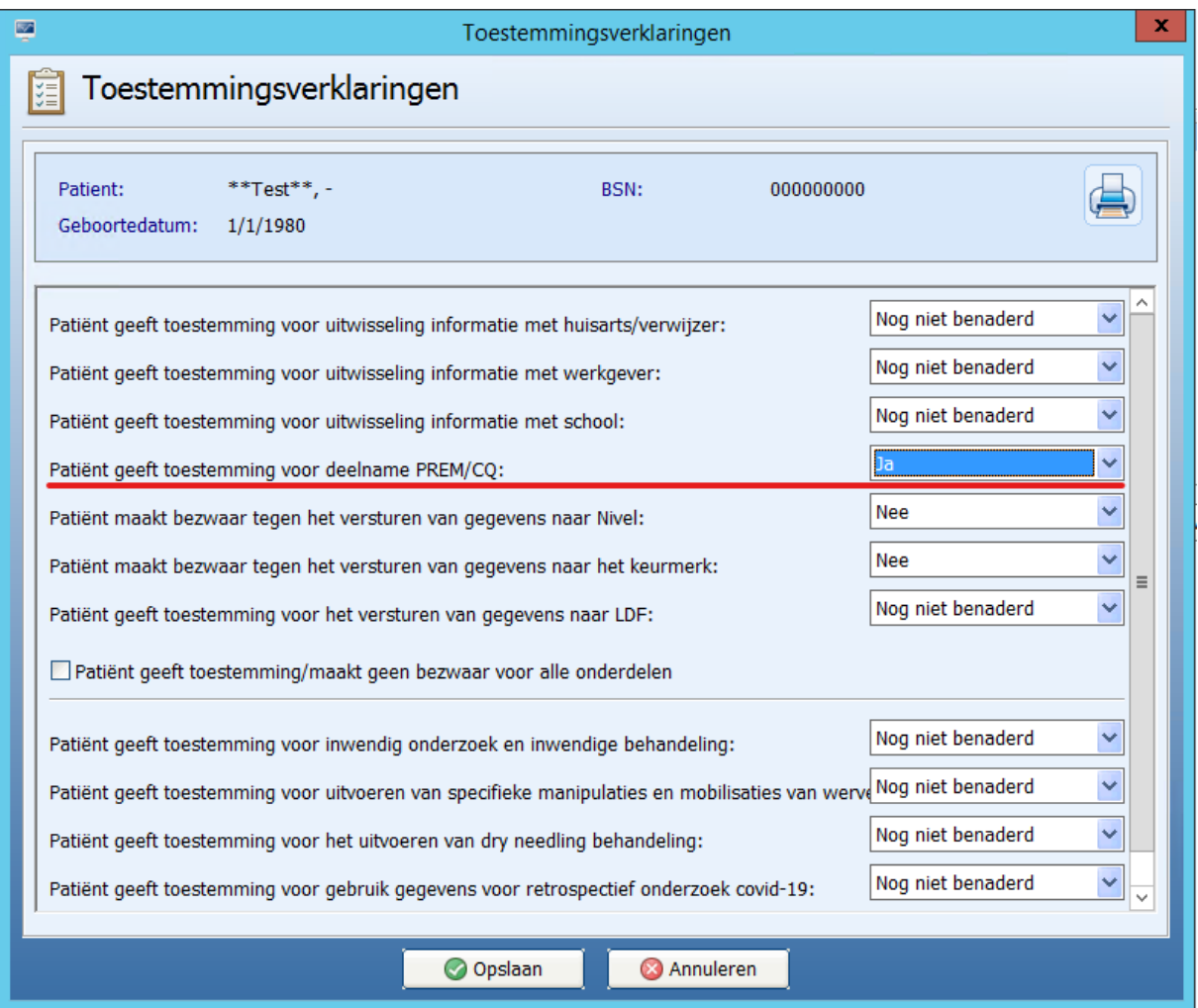

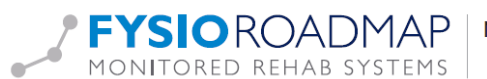

### FYSIOROADMAP MONITORED REHAB SYSTEMS

#### <span id="page-3-0"></span>Wat zijn de voorwaarden waar het dossier aan moet voldoen voordat er gegevens naar Qualiview verstuurd kunnen worden?

1. Het dossier moet **minimaal 2 bezoeken** hebben en zijn afgerond, of het dossier moet minimaal 22 bezoeken hebben.

2. Het laatste bezoek mag niet meer dan **60 dagen geleden** zijn geweest.

3. De patiënt moet **toestemming** hebben gegeven om gegevens naar Qualiview te sturen en de fysiotherapeut moet dat hebben vastgelegd in het dossier.

4. Het dossier moet een **hoofdbehandelaar** hebben. Of een dossier een hoofdbehandelaar heeft, is terug te vinden door in het tabblad FysioRoadmap te kiezen voor "Wijzig indicatie". In het scherm, moet een Fysiotherapeut zijn gekozen.

5. De gegevens van het betreffende dossier mogen **niet eerder zijn verstuurd** naar Qualiview.

6. Na **6 weken** inactief wordt het dossier verstuurd i.v.m. de landelijke richtlijnen van PREM 3.0.

#### <span id="page-3-1"></span>Wat zijn de voorwaarden waar het systeem aan moet voldoen voordat er gegevens naar Qualiview verstuurd kunnen worden?

Om FysioRoadmap met Qualiview te kunnen laten communiceren, moet er aan bepaalde voorwaarden worden voldaan. Het systeem waar FysioRoadmap op geïnstalleerd is, moet het volgende internet adres kunnen benaderen: https://secure.qualizorg.nl In FysioRoadmap moeten de van Qualiview ontvangen gebruikersgegevens worden ingevoerd. Het gaat hierbij om:

1. Een gebruikersnaam en wachtwoord om te kunnen communiceren met de webservice van Qualiview.

Om de gebruikersgegevens in te voeren, dienen de volgende stappen uitgevoerd te worden. 1. Open in FysioRoadmap het scherm Koppelingen door in het hoofdscherm te gaan naar tabblad Instellingen - Koppelingen.

- 2. Vink de optie "Qualiview" aan.
- 3. Selecteer het tabblad "Qualiview".
- 4. Vul de van Qualiview ontvangen gebruikersgegevens in.
- 5. Klik op "Opslaan".

**Wilt u overstappen van uw huidige pakket( Intramed, FysioLogic ) naar FysioRoadmap om de CQ index te versturen, adviseren we eerst contact op te nemen met Qualiview BV.**

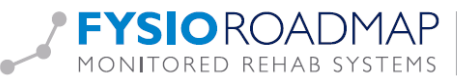

## PEYSIOROADMAP

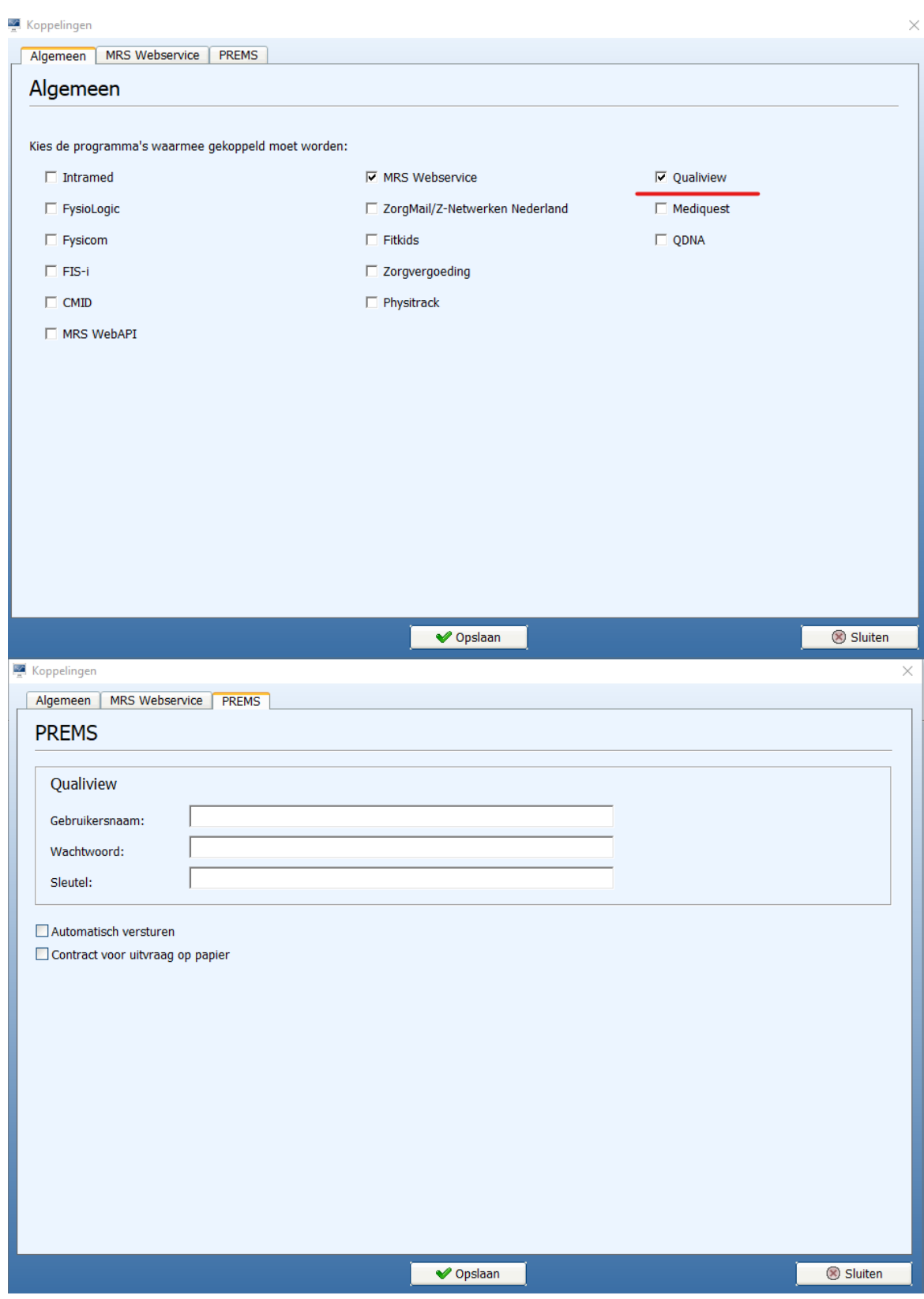

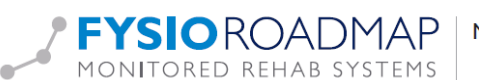

Monitored Rehab Systems B.V. | Waarderweg 33 Unit IIA | 2031 BN Haarlem T + 31 23 20 10 248 | info@mrsystems.nl | www.fysioroadmap.nl

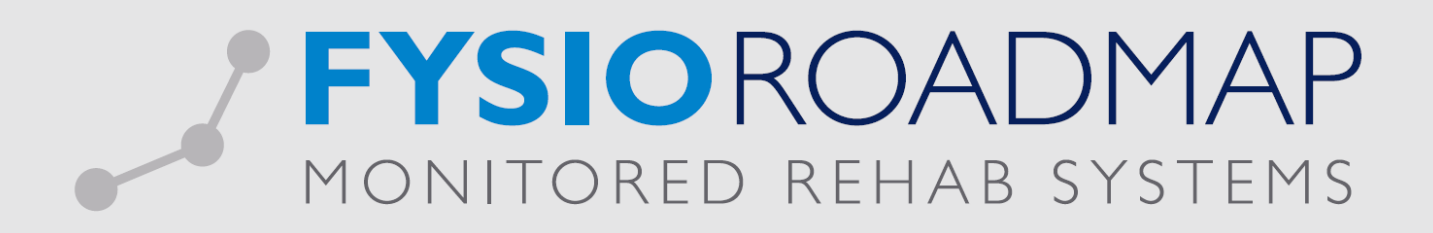

#### <span id="page-5-0"></span>Wat wordt er daadwerkelijk naar Qualiview verstuurd?

Van elk dossier dat naar Qualiview wordt verstuurd, worden indien aanwezig, de onderstaande gegevens meegestuurd.

- Een per dossier uniek ID.
- De startdatum.
- De einddatum.
- Een indicatie of er bij het behandeltraject binnen de fysiotherapiepraktijk meerdere behandelaars zijn betrokken.
- De diagnosecode.
- De soort therapie. (standaard, kinderfysiotherapie of bekkenfysiotherapie).
- Het ID van het zorgplan dat binnen het behandeltraject is gebruikt.
- Het aantal behandelingen binnen het behandeltraject.
- Het aantal behandelingen binnen het behandeltraject dat door de hoofdbehandelaar is gedaan.
- Een indicatie of het behandeltraject is afgerond.
- Een indicatie of het om een chronische indicatie gaat. (Qualiview hanteert hiervoor de regel: 22 of meer bezoeken is chronisch.)
- De AGB-code van de laatste behandelaar.
- De voornaam van de laatste behandelaar.
- De achternaam van de laatste behandelaar.
- Het aantal behandelingen binnen het behandeltraject dat door de zelfde behandelaar is gedaan als de behandelaar bij het laatste bezoek.
- De AGB-code van de hoofdbehandelaar.
- De voornaam van de hoofdbehandelaar.
- De achternaam van de hoofdbehandelaar.
- Het ID van de patiënt zoals in de database van FysioRoadmap aanwezig. (Niet het BSN)
- De voornaam van de patiënt.
- De achternaam van de patiënt.
- Het e-mailadres van de patiënt.
- Het geslacht van de patiënt.
- De geboortedatum van de patiënt.
- Het adres van de patiënt. (straat, huisnummer, postcode, woonplaats)
- Het UZOVI-nummer van de verzekeraar.
- Een indicatie dat de patiënt toestemming heeft gegeven om gegevens naar Qualiview te sturen.

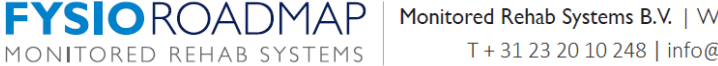

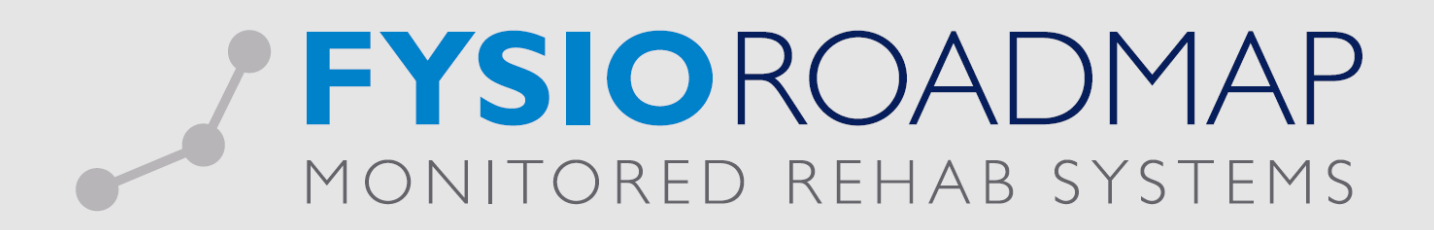

#### <span id="page-6-0"></span>Het versturen van gegevens naar Qualiview

Als een dossier voldoet aan de voorwaarden, verschijnt na het aanmaken van een nieuw bezoek, of na het afronden van een dossier, een keuzescherm. In dit scherm wordt gevraagd of de gebruiker de gegevens naar Qualiview wil versturen. Indien er wordt gekozen voor **<Ja>**, zal er een bericht gemaakt en verstuurd worden. Indien er wordt gekozen voor **<Nee>**, gebeurt er niets.

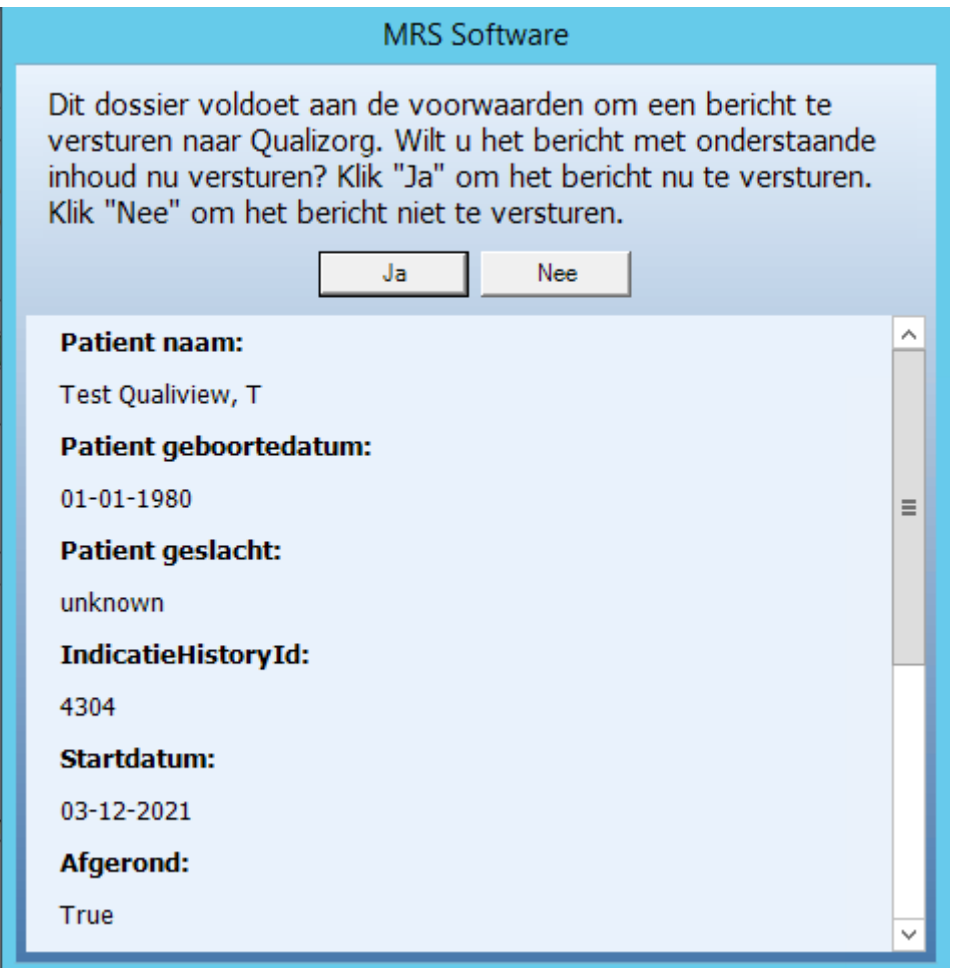

Het is ook mogelijk om handmatig een dossier te selecteren en te versturen. Verderop in deze handleiding wordt dat uitgelegd. (Overzicht "Gereed voor verzenden")

Indien gewenst is het ook mogelijk om de dossiers automatisch te versturen op het moment dat ze voldoen aan de voorwaarden. Dit kan ingeregeld worden bij de koppeling onder het tabblad instellingen;

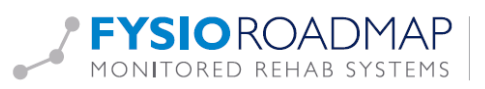

# FYSIOROADMAP<br>MONITORED REHAB SYSTEMS

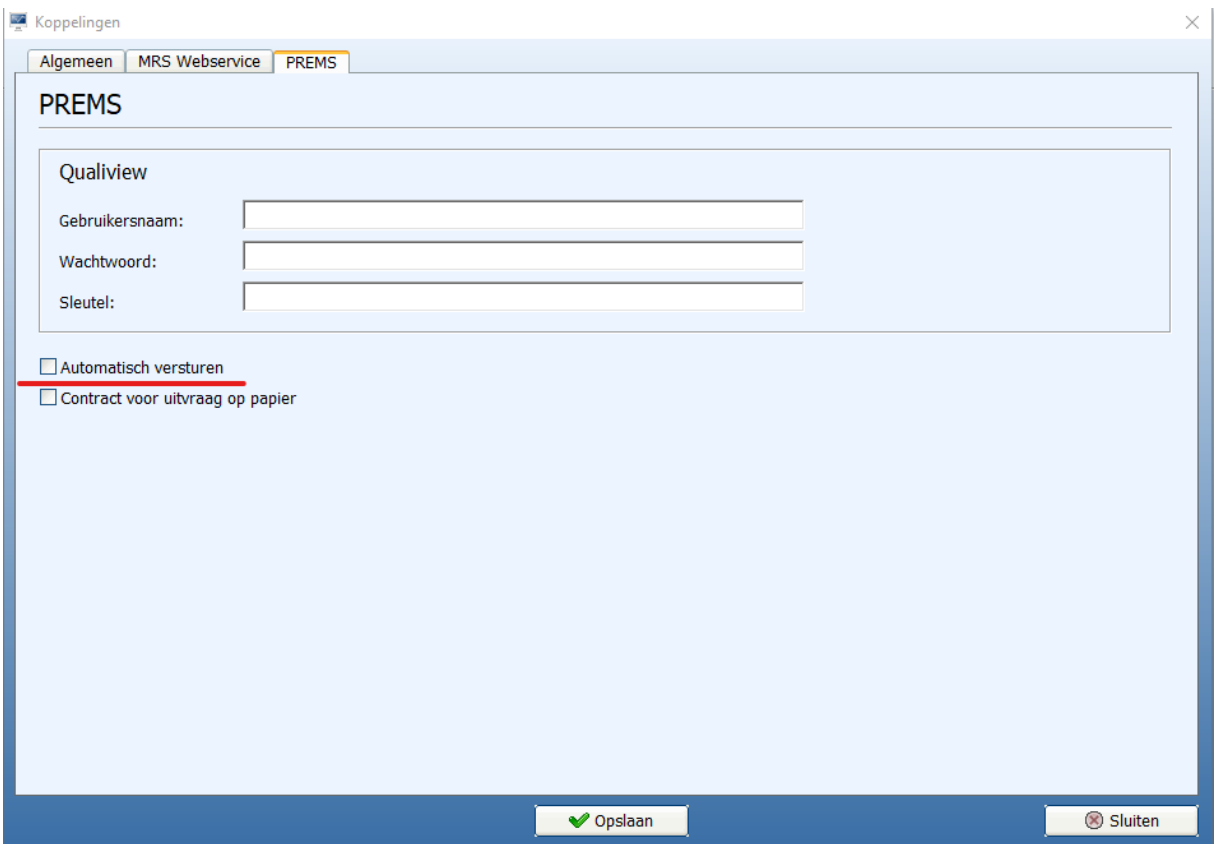

#### <span id="page-7-0"></span>Onvolledige gegevens

Om te voorkomen dat er verkeerde gegevens naar Qualiview worden verstuurd, worden tijdens het aanmaken van een bericht, het e-mailadres van de patiënt en de AGB-code van de betrokken behandelaars gecontroleerd. Indien deze gegevens onvolledig zijn, verschijnt er een scherm waarin de gegevens aangevuld kunnen worden. Indien het e-mailadres van de patiënt niet correct lijkt te zijn, verschijnt onderstaand scherm. In dit scherm kan dan gekozen worden voor een volgende uit te voeren actie.

LET OP!!! Bij het sluiten van dit scherm wordt er niet meer gecontroleerd op het emailadres. Het bericht wordt naar Qualiview gestuurd met het e-mailadres zoals het is ingevuld in onderstaand scherm. Het gebruikte e-mailadres wordt niet opgeslagen bij de patiëntgegevens.

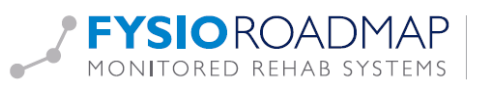

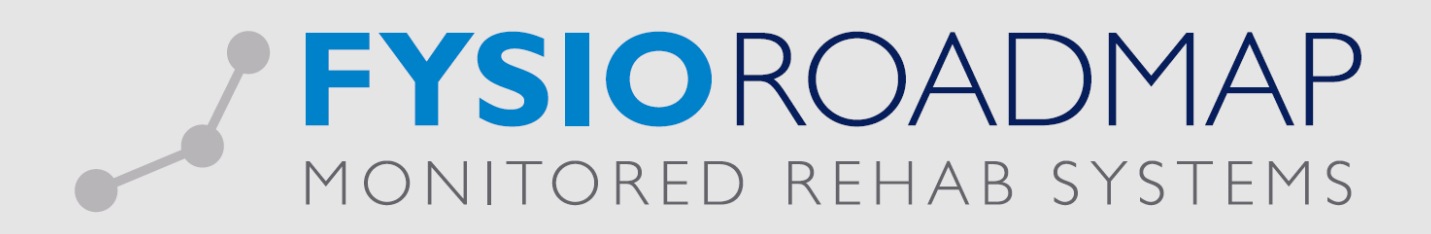

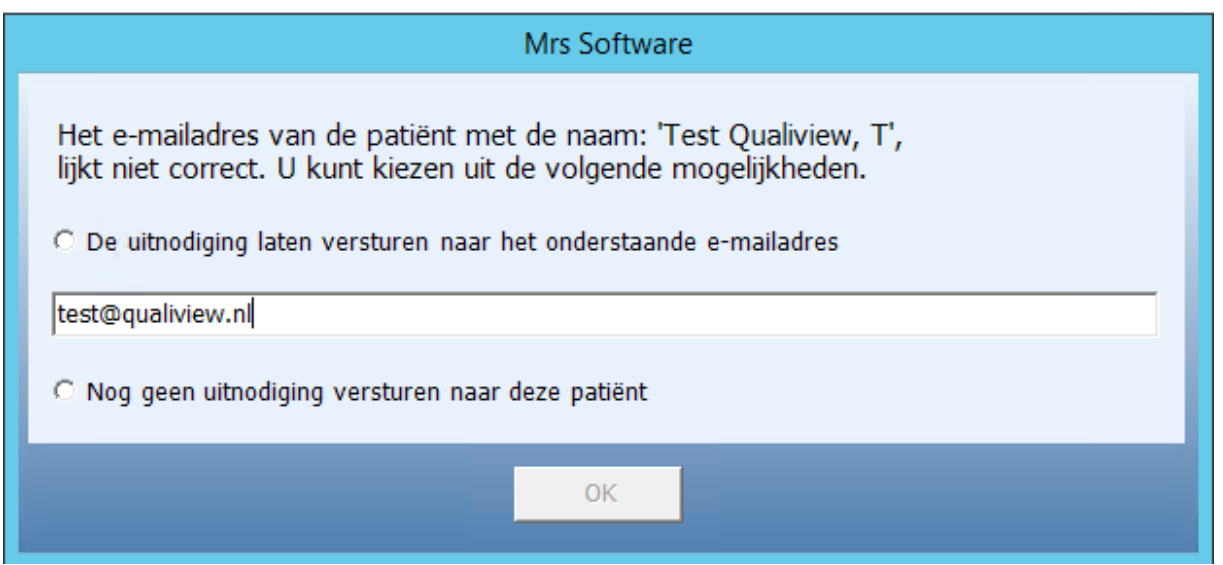

Indien de AGB-code van een therapeut niet voldoet, verschijnt onderstaand scherm.

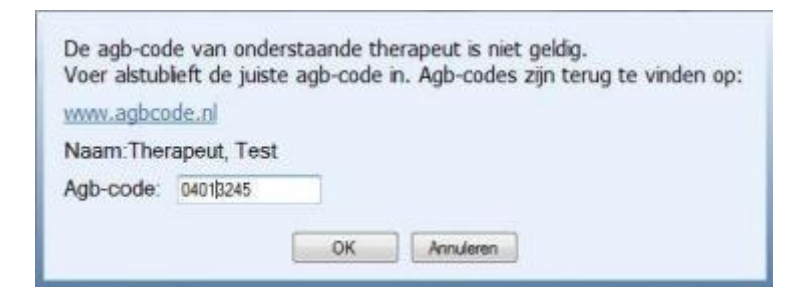

Er kan pas op **<OK>** worden geklikt indien de AGB-code een geldige AGB-code is. AGB-codes zijn terug te vinden op www.agbcode.nl. De AGB-zorgverlenerscode is opgebouwd uit 8 cijfers. De eerste 2 posities geven de zorgverlener soort weer. De overige 6 posities zijn een volgnummer (VVVVVV). De totale combinatie van 8 posities is uniek. FysioRoadmap gaat er vanuit dat een AGB-zorgverlenerscode begint met 03,04,07 of 88. Indien de AGB-code geldig is en er wordt op **<OK>** geklikt, wordt de AGB-code opgeslagen bij de gegevens van de therapeut.

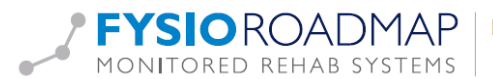

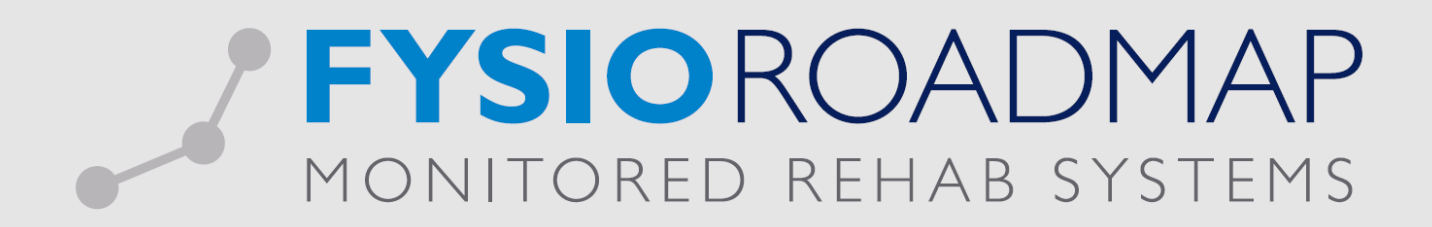

#### <span id="page-9-0"></span>**Overzichten**

Om inzicht te geven in de berichten die zijn verstuurd of verstuurd kunnen worden, kan er een overzicht geopend worden. Open dit overzicht door in het hoofdscherm te gaan naar tabblad Statistiek & Overzichten –> PREMS overzicht. Indien deze knop niet zichtbaar is, controleer dan via tabblad Instellingen –> Koppelingen of Qualiview wel is aangevinkt.

In het PREMS overzicht kan er dan aangegeven worden van welke datum, fysiotherapeuten en verzekeraars de overzichten weergegeven moeten worden om vervolgens te drukken op de knop "Bereken";

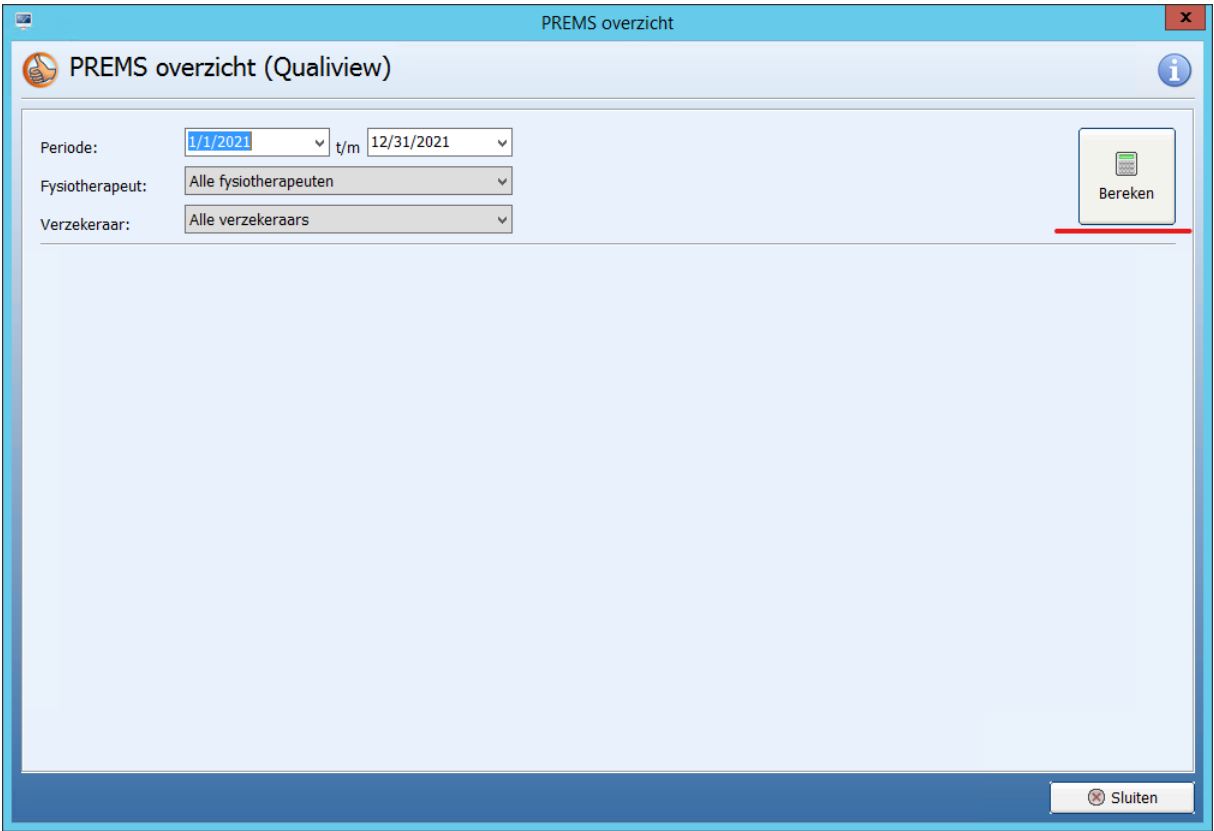

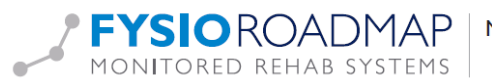

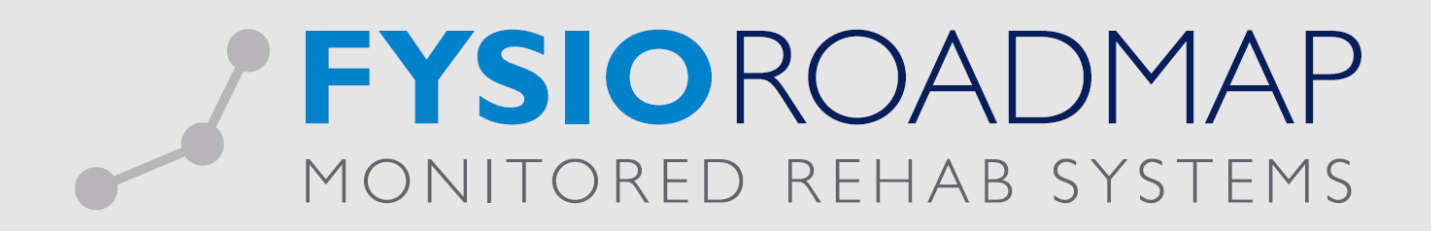

Eenmaal berekent wordt het beeld zoals hieronder weergeven. In dit overzicht kunnen de verschillende overzichten geopend worden waarin aangegeven staat wat er nog nodig is om het dossier te kunnen versturen naar Qualiview.

<span id="page-10-0"></span>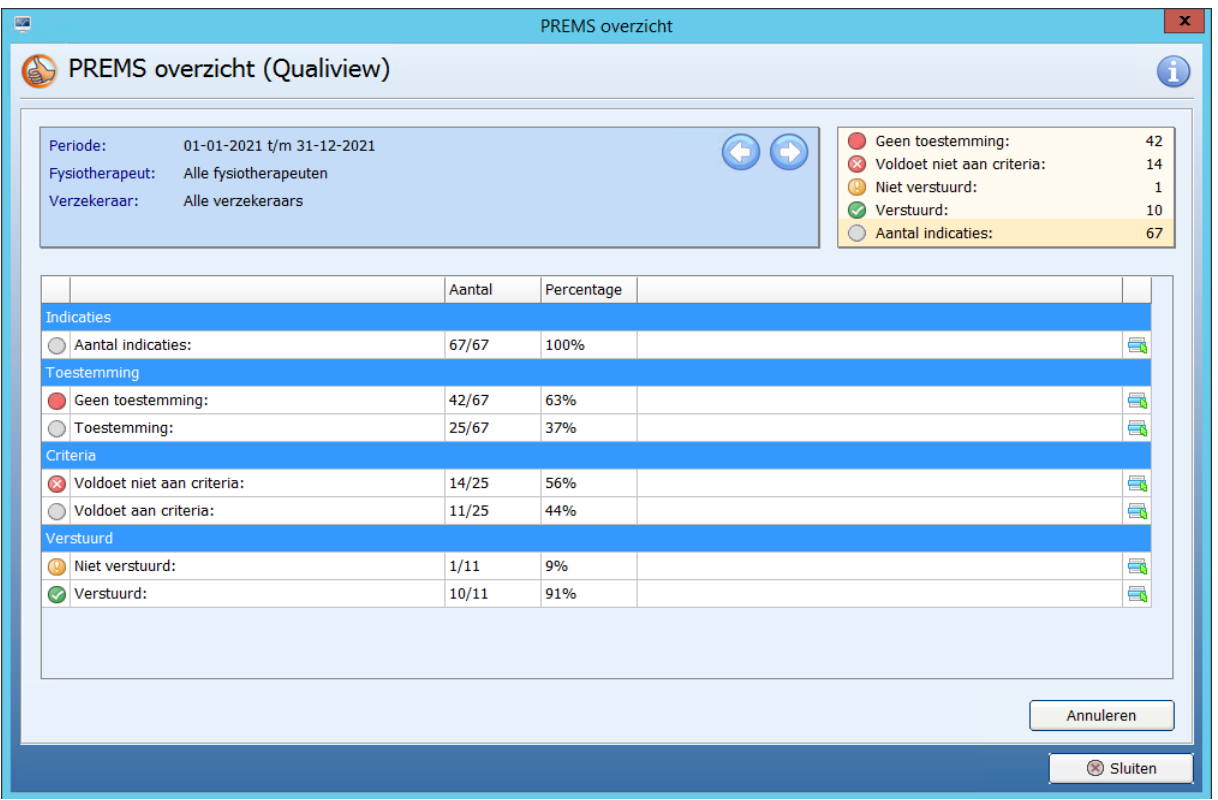

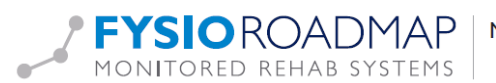

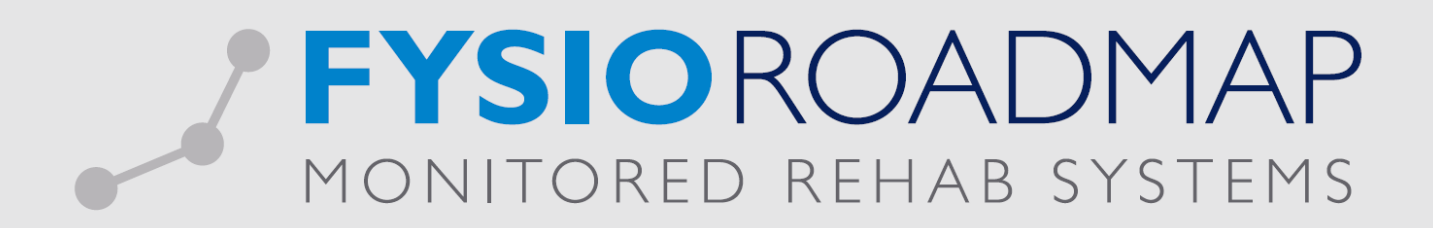

#### "Voldoet niet aan criteria" overzicht

In het overzicht "Voldoet niet aan criteria" wordt er goed weergegeven wat er nog nodig is om een dossier te kunnen versturen naar Qualiview.

In de individuele cellen kan er met het icoontje aan de rechterkant direct gekoppeld worden naar dat wat nog nodig is om het dossier volledig te maken.

Op het moment dat dit dossier compleet is kan er vanuit datzelfde icoontje ook het dossier direct verstuurd worden.

<span id="page-11-0"></span>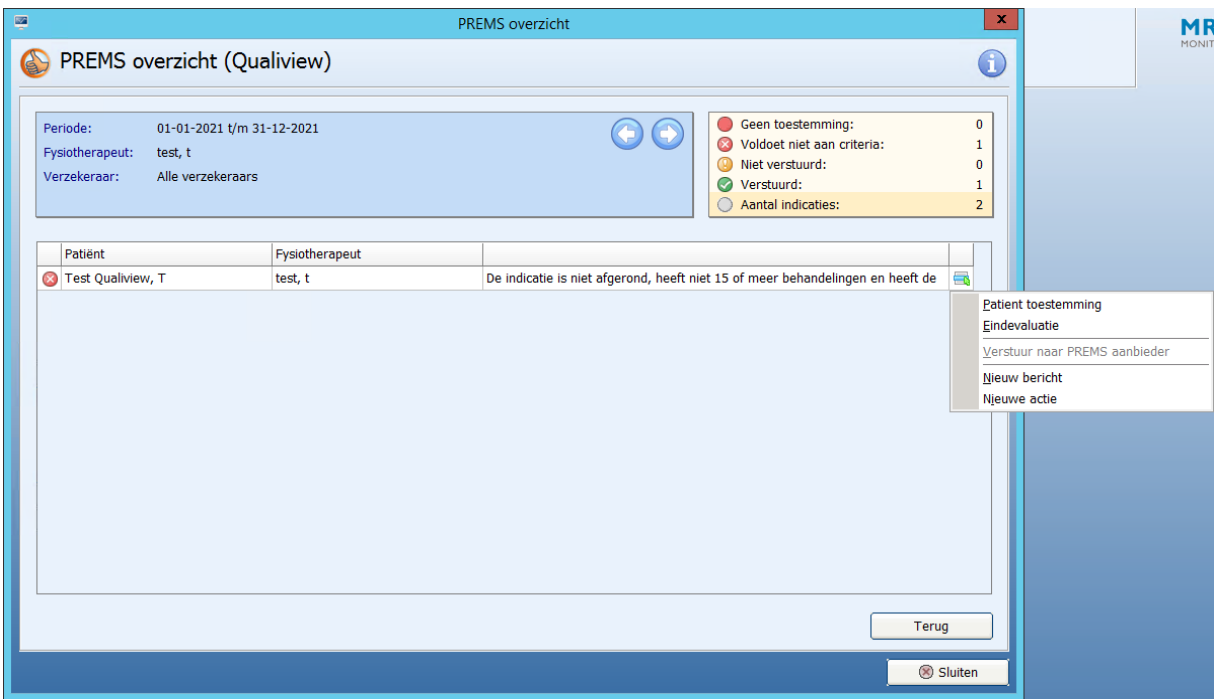

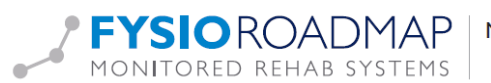

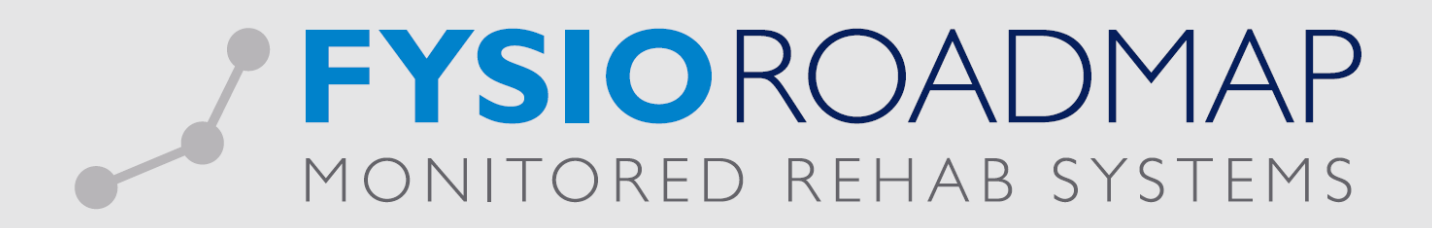

#### "Niet verstuurd" overzicht

Meerdere dossiers kunnen ook in één keer verzonden worden door dit vanuit niet verstuurd in het algemene overzicht op de knop **<verstuur alles>** te drukken.

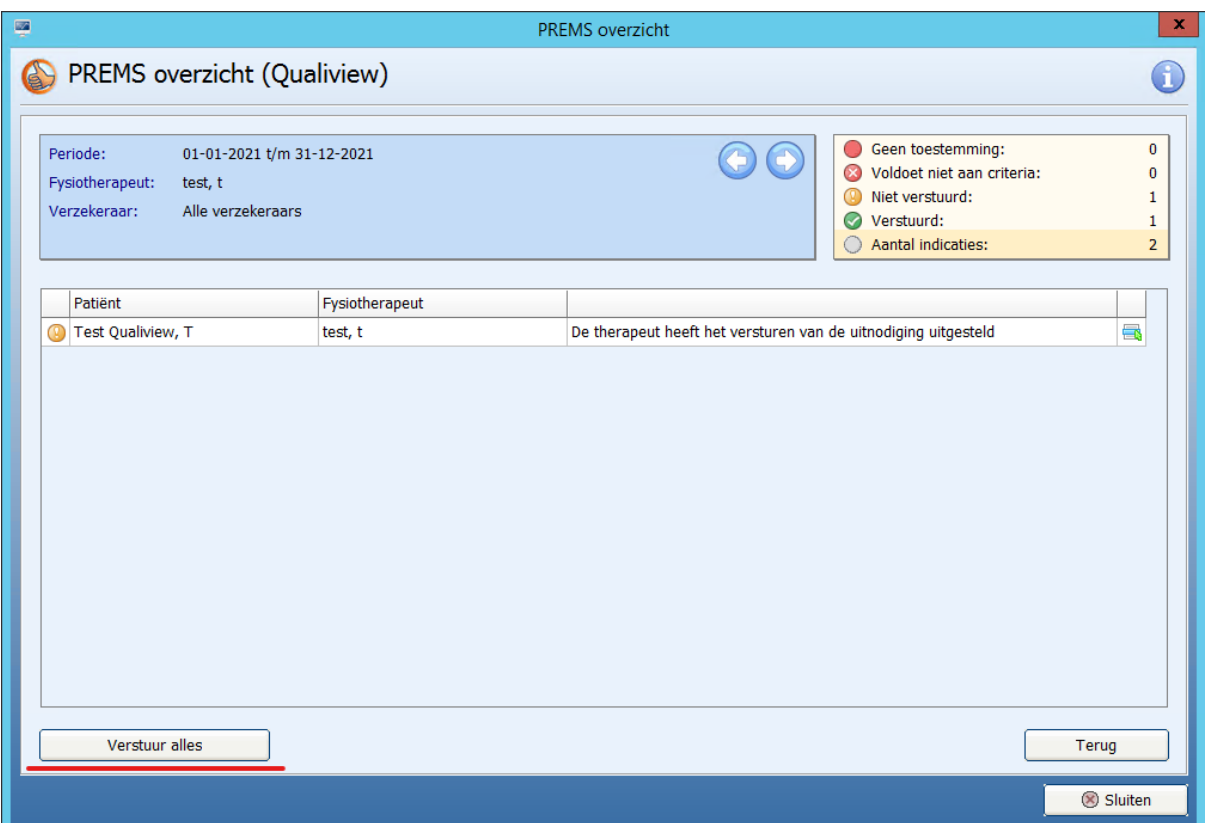

Voordat dit bericht daadwerkelijk verstuurd wordt, verschijnt er een scherm met de inhoud van het bericht. Door in dit scherm op **<Ja>** te klikken, wordt het bericht daadwerkelijk verstuurd.

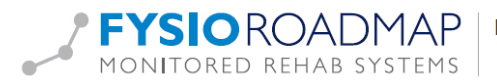

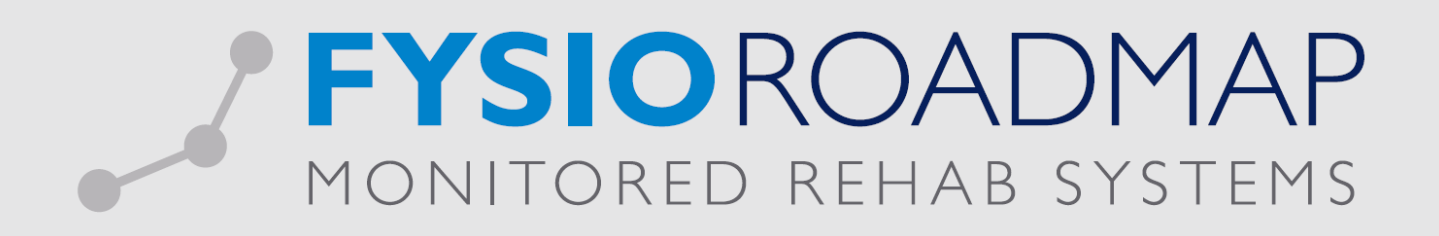

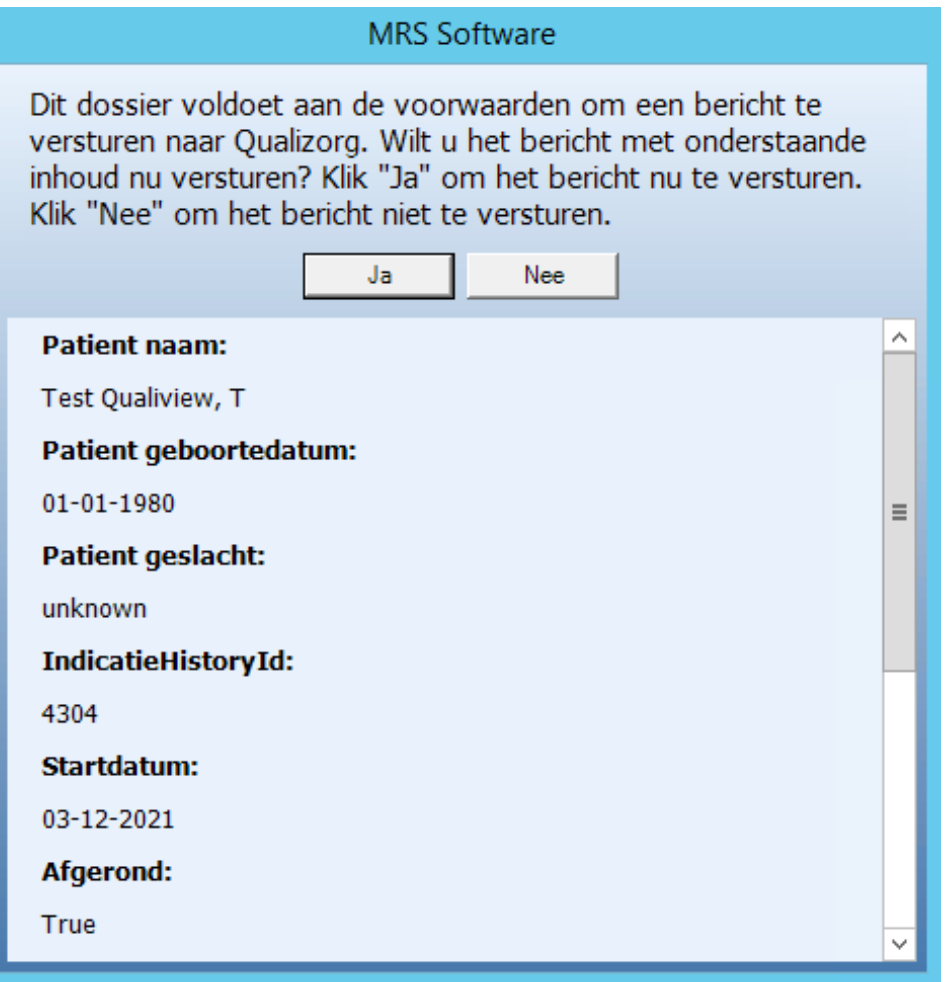

**FYSIOROADMAP** MONITORED REHAB SYSTEMS

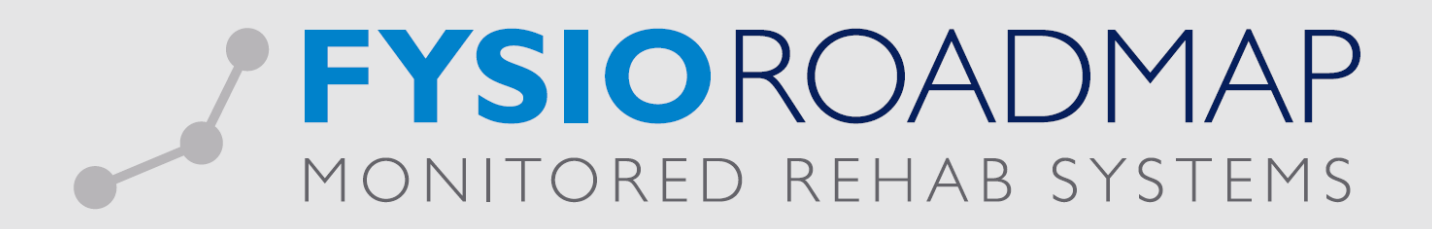

#### <span id="page-14-0"></span>Verstuurde berichten

Verstuurde berichten kunnen ook nog in gezien worden door in het overzicht "Verstuurd", dubbel te klikken op een cel.

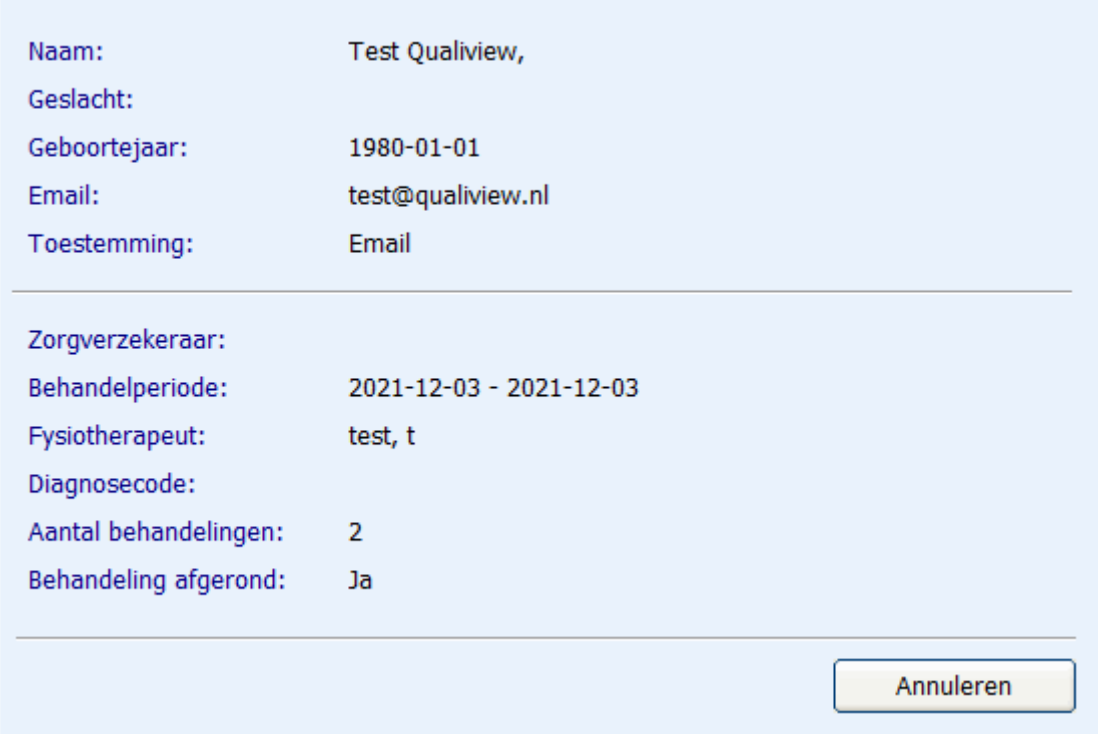

#### <span id="page-14-1"></span>Andere vragen

Heeft u andere vragen over de koppeling en het gebruik van Qualiview? Neemt u dan gerust contact op met Qualiview:

Qualiview BV Maagdenburgstraat 22 7421 ZC Deventer 0570 820 219 <https://www.qualiview.nl/> [info@qualiview.nl](mailto:info@qualiview.nl)

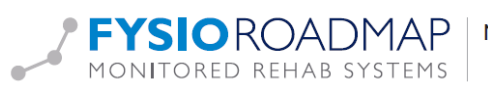